## Joining Realm Office

To join, please follow these simple steps:

- 1 Visit https://onrealm.org/coloradodiocese/Account/Register
- 2 Enter your email address and create a password:

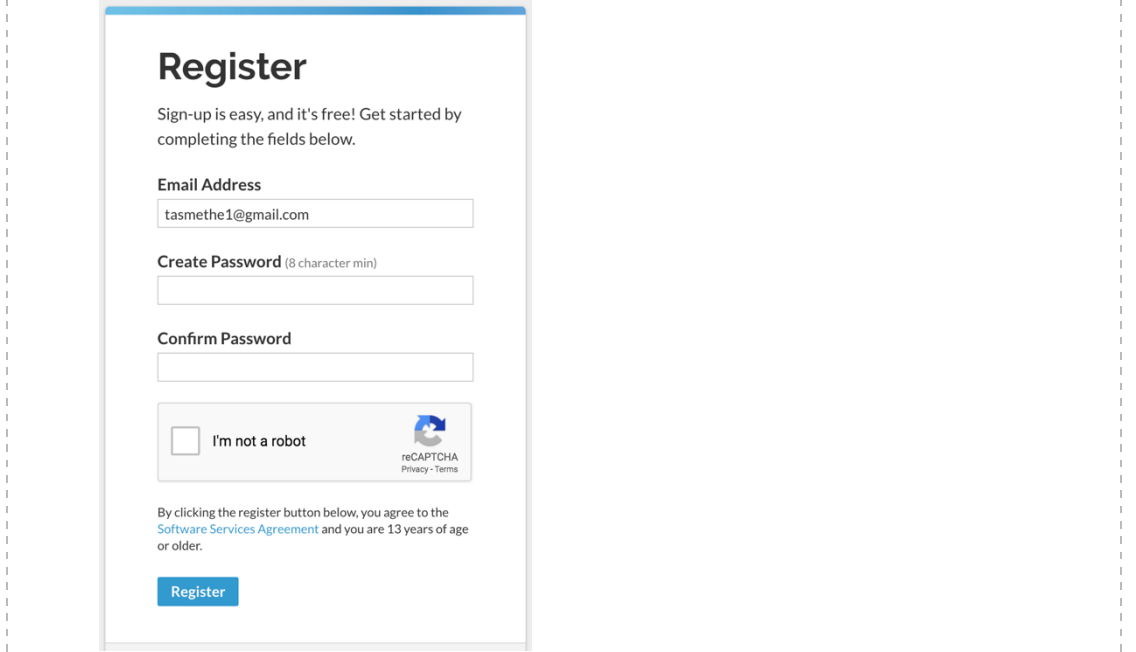

3 - You will see this message:

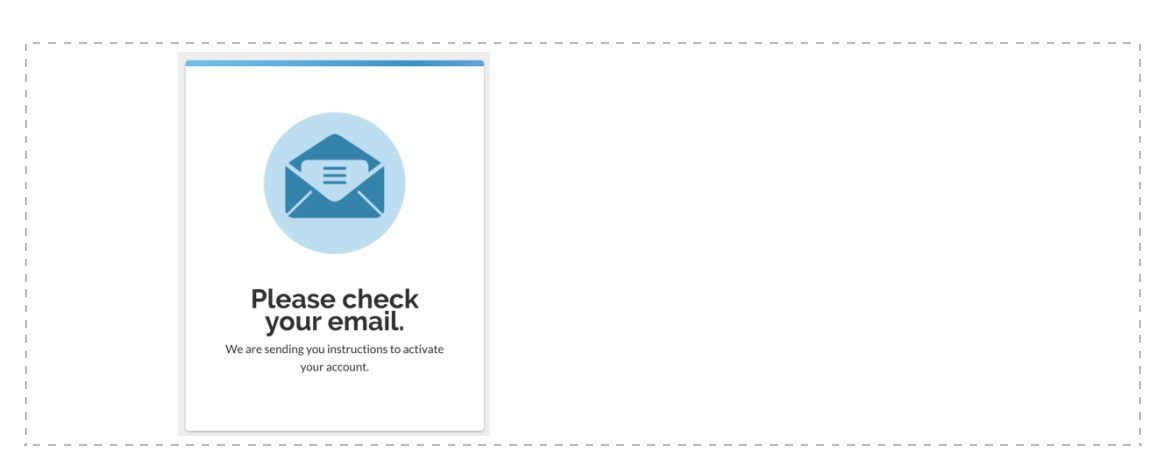

## 4 - Go to your email inbox. You will see this item:

 $\overrightarrow{z}$  The Episcopal Churc. The Episcopal Church in Colorado: Email Verification

## 5 – Click on the link to verify your email and open Realm:

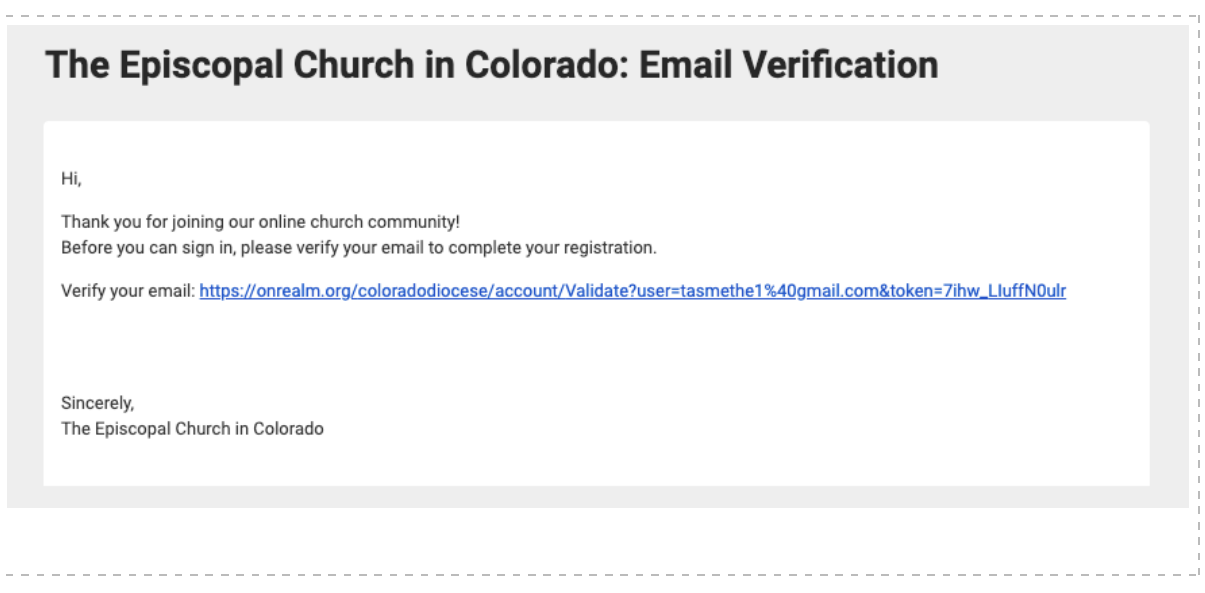

6 – Take a moment to check your profile and manage your preferences using the dropdown menu located next to your name on the upper right-hand corner.

- Select "My Profile." You will be able to edit information by clicking on the Edit Profile button. Complete information under the two tabs: Contact Information and Personal Information. Be sure to save your changes.
- Select "Privacy" to choose which information you would like to make available to other people in your group.
- Select "Notifications" to specify when you want to be notified by email that new content has been posted to your group.

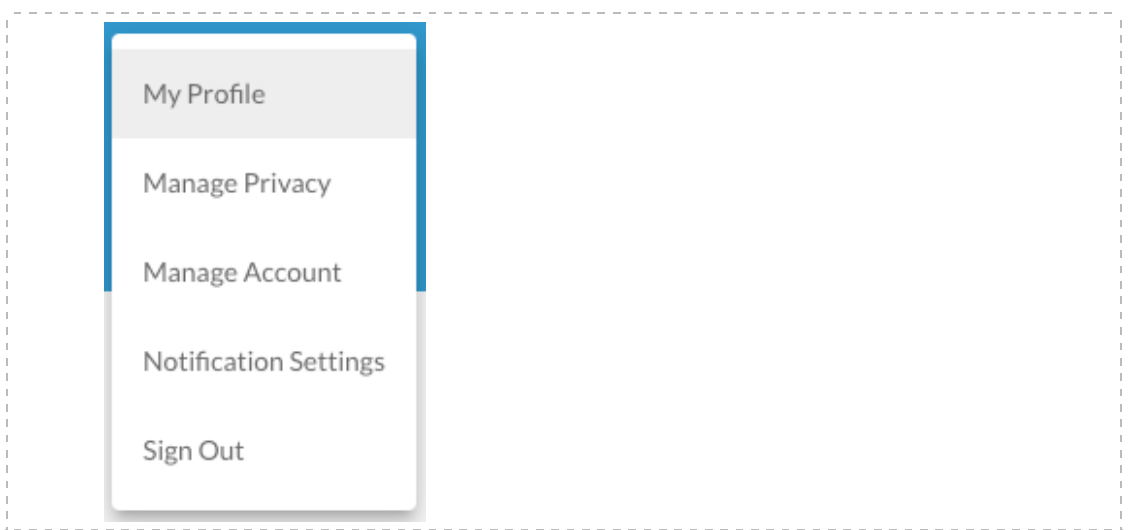

7 - Return to Realm at any time by going to **onrealm.org**.